## ZOOMのダウンロード方法 i PhoneやiPad編

## 家庭用配布資料

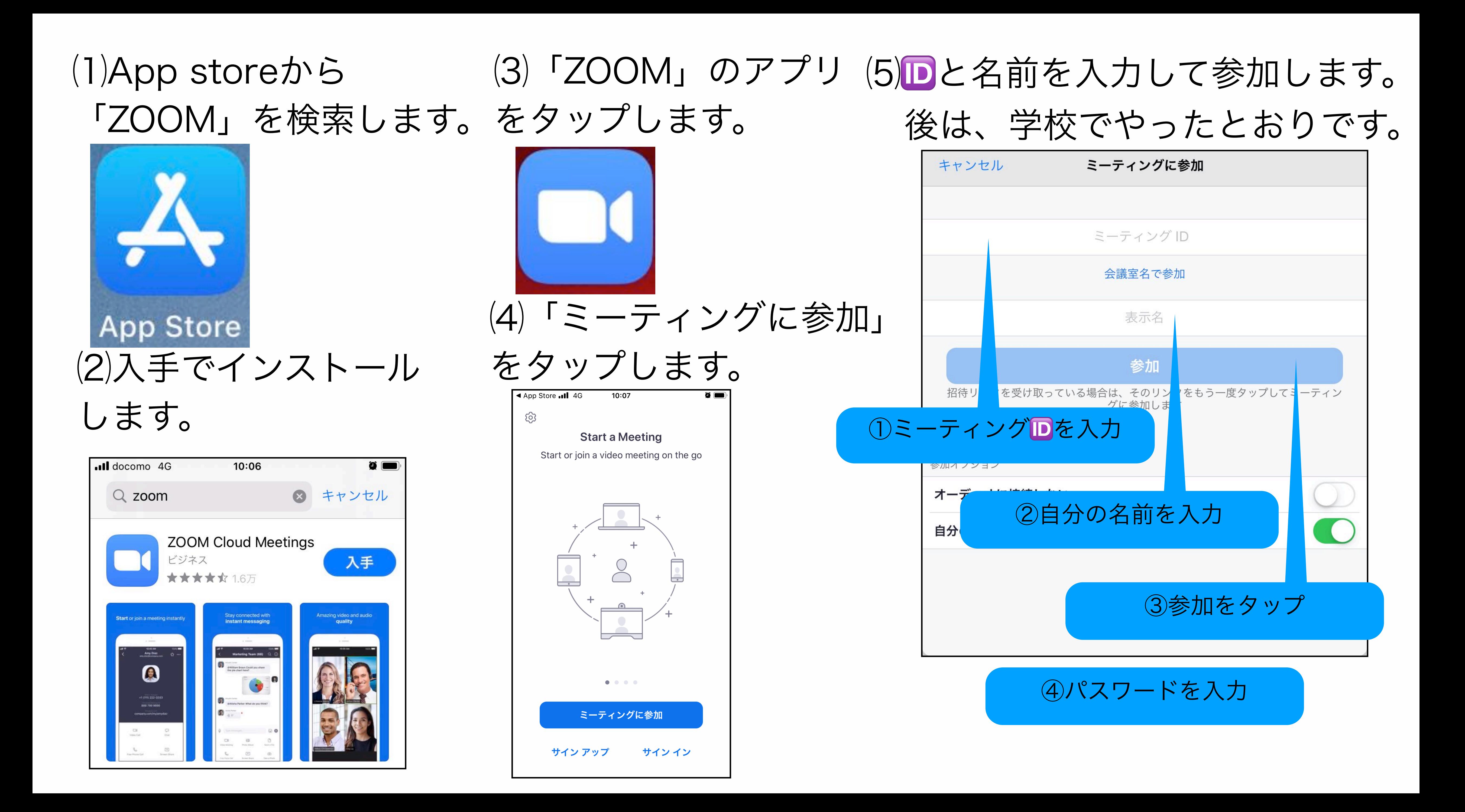

## https://zoom.us/ ①左のアドレスにアクセスする

## と、下のログイン画面へ移動しま す。

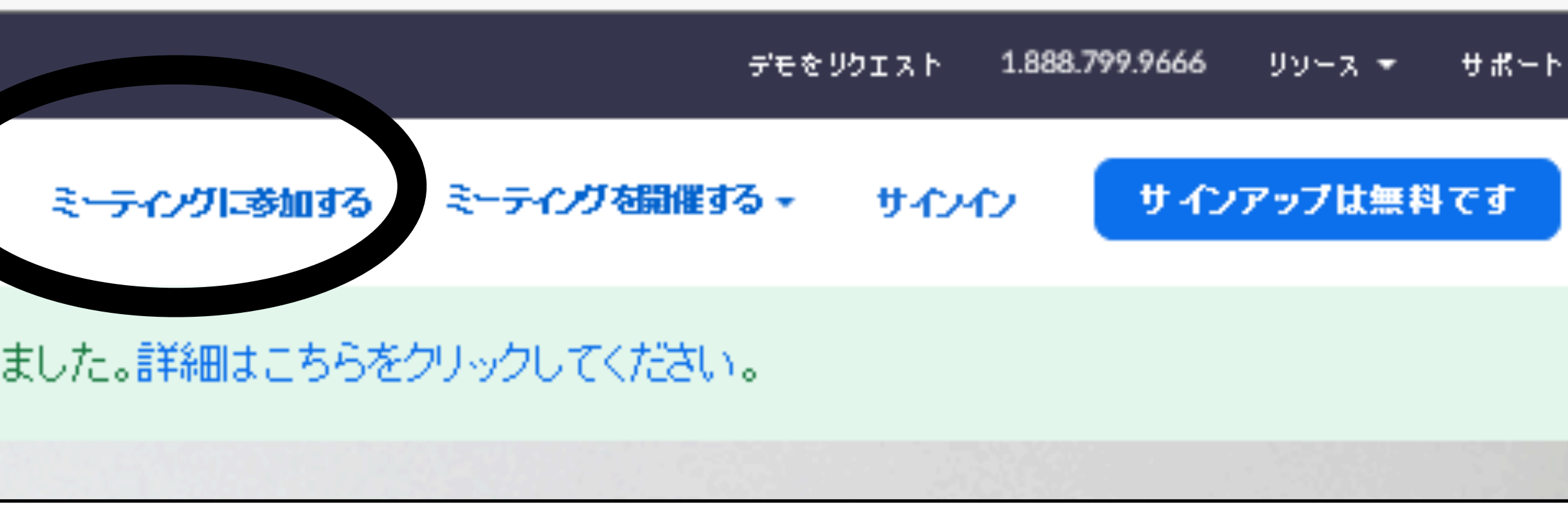

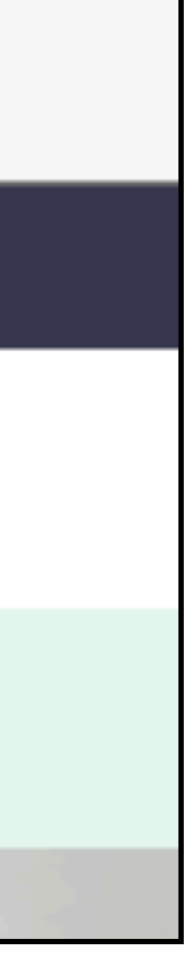

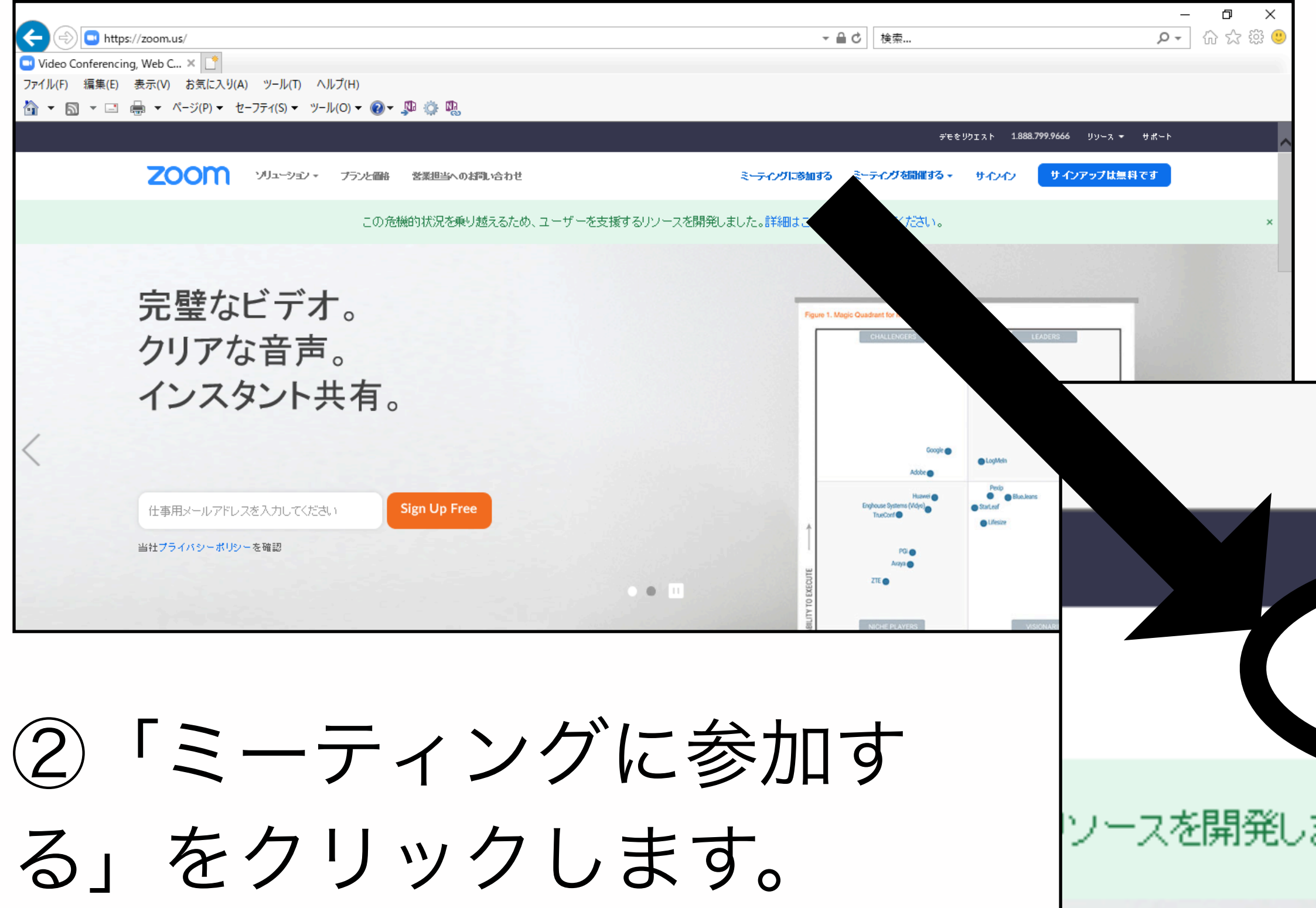

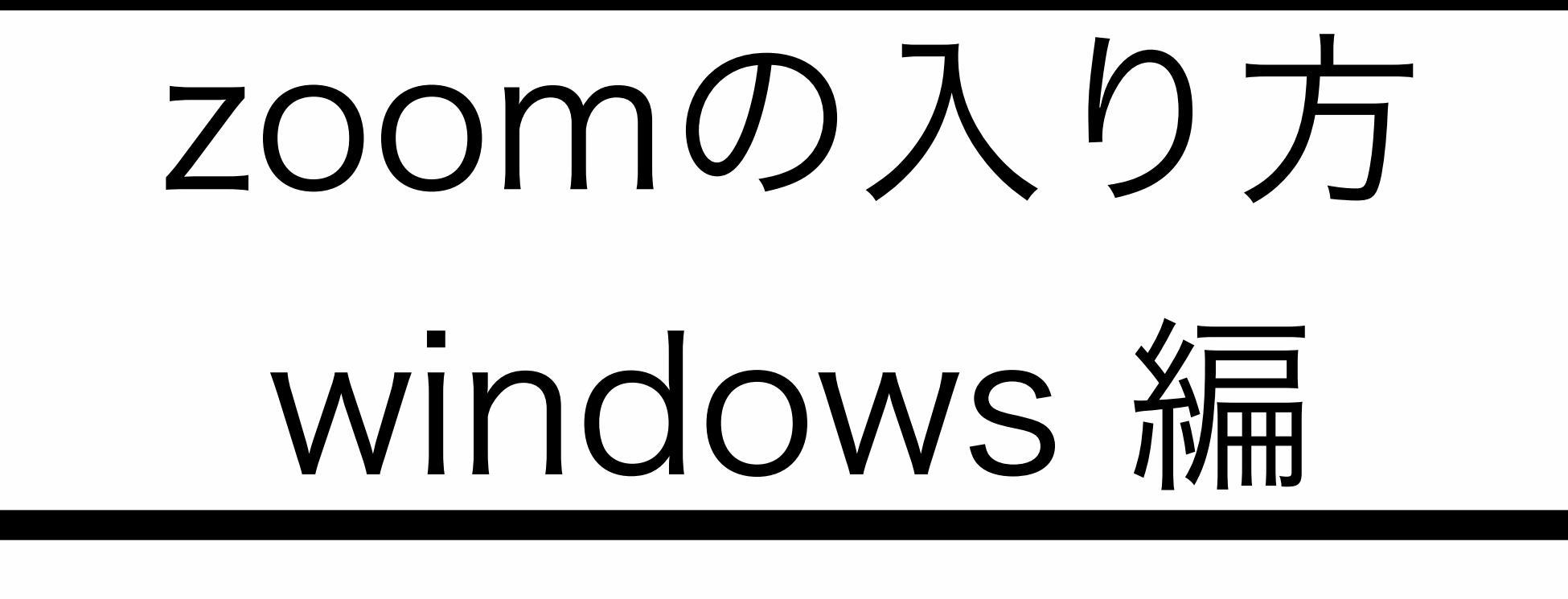

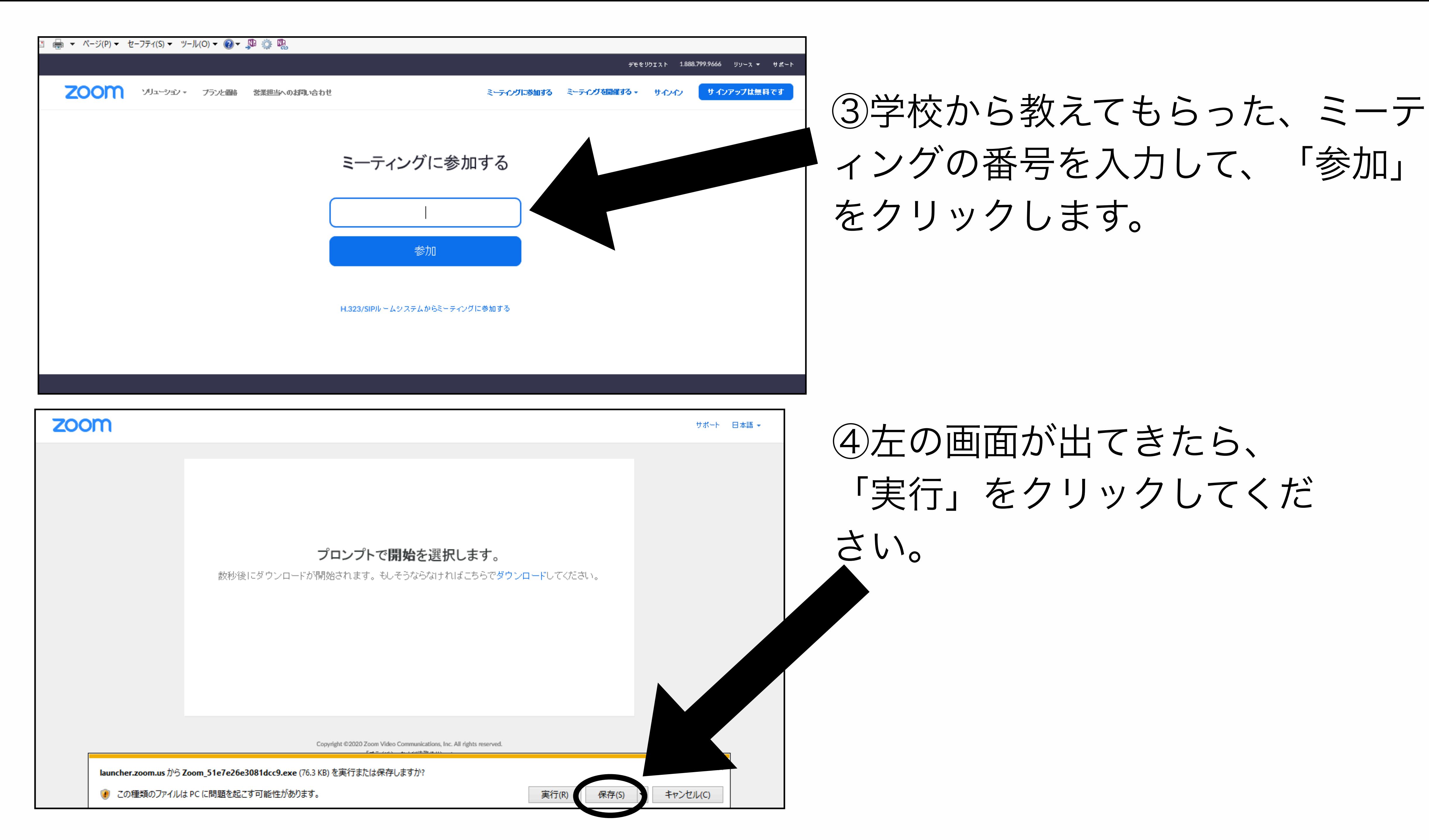

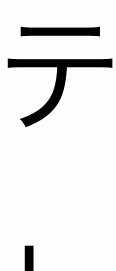

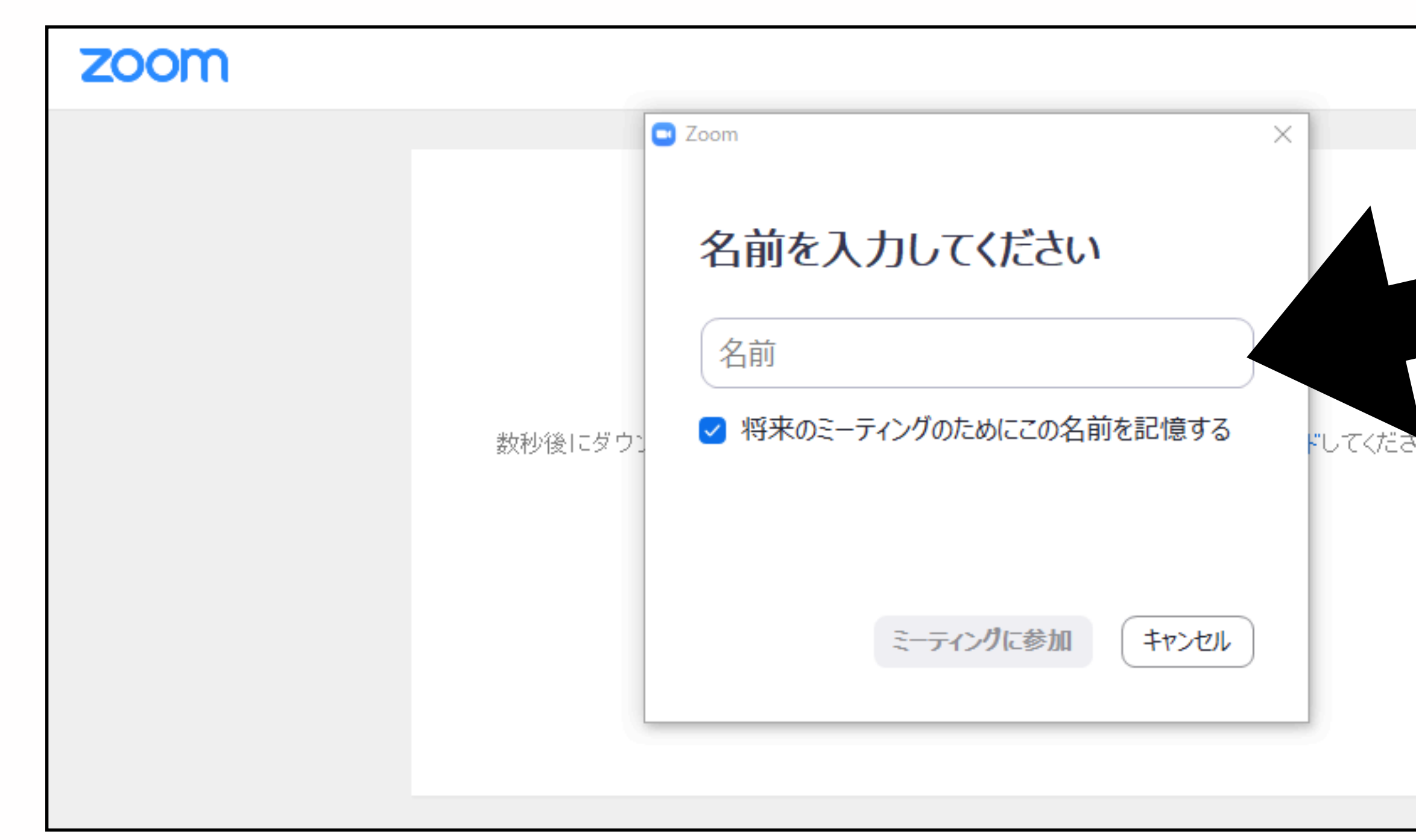

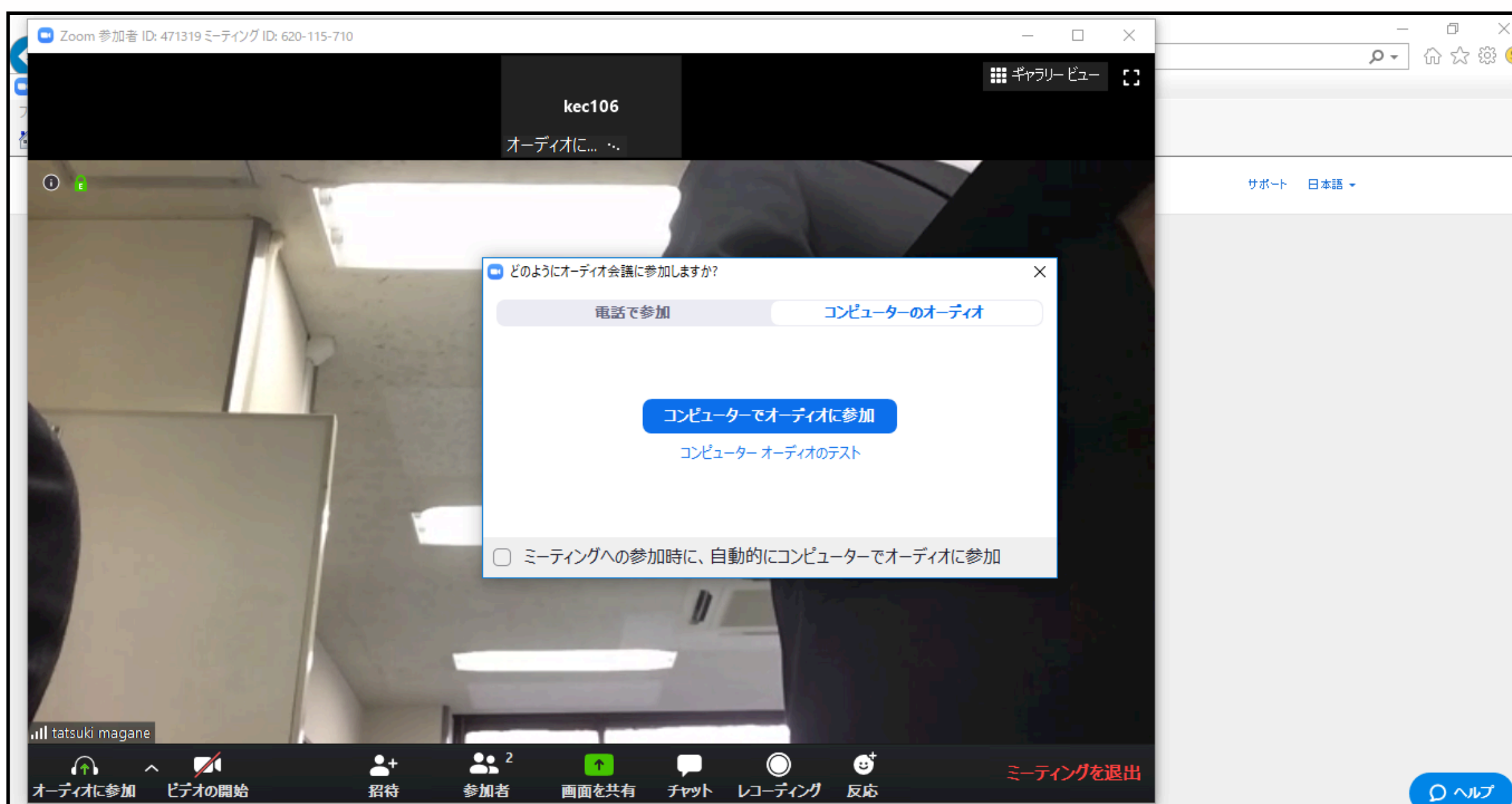

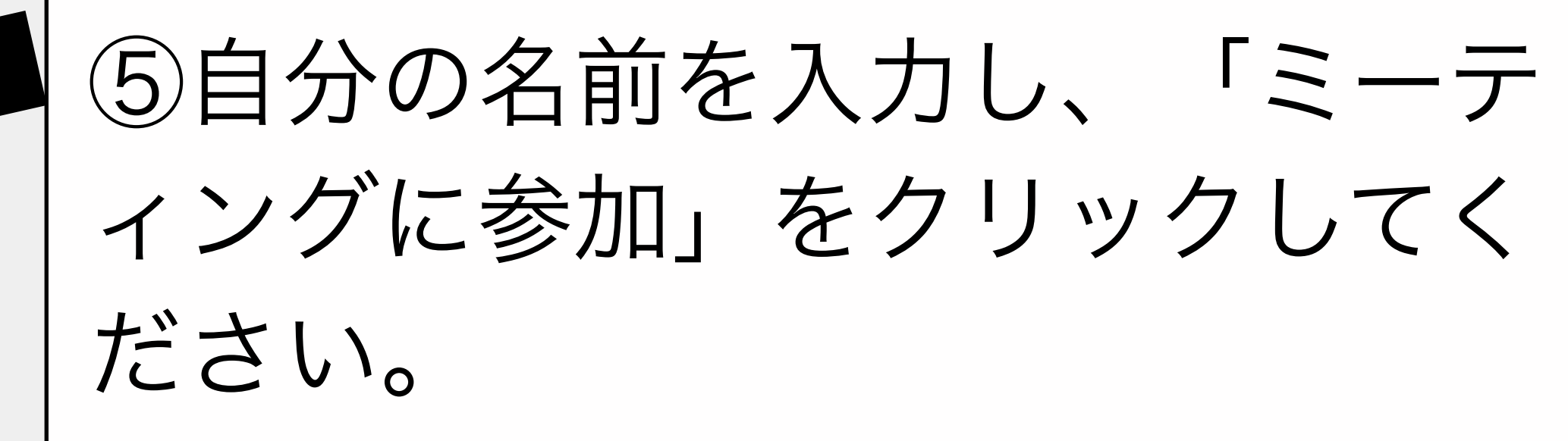

⑥「コンピューターでオーディ オに参加」をクリックしてく ださい。これで終了です。

※自宅のパソコン等で、カメラやマイクが付いてい ない場合は、相手の画像と音声が繋がりますが、自 分の画像と音声はつながりません。

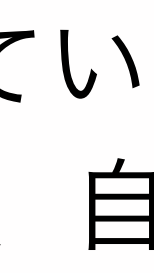

パスワード入力を要求してき たら入力する。